Writer-Handbuch **Kapitel 13**

# **Arbeiten mit Globaldokumenten**

OpenOffice.org

# <span id="page-1-0"></span>**Copyright**

#### **Copyright und Lizenzen**

Dieses Dokument unterliegt dem Copyright ©2006 seiner Autoren und Beitragenden, wie sie im entsprechenden Abschnitt aufgelistet sind. Alle Markennamen innerhalb dieses Dokuments gehören ihren legitimen Besitzern.

Sie können es unter der Voraussetzung verbreiten und/oder modifizieren, dass Sie sich mit den Bedingungen einer der (oder aller) folgenden Lizenzen einverstanden erklären:

- GNU General Public License (GPL), Version 2 oder später [\(http://www.gnu.org/licenses/gpl.html\)](http://www.gnu.org/licenses/gpl.html).
- Creative Commons Attribution License (CCAL), Version 2.0 oder später [\(http://creativecommons.org/licenses/by/2.0/\)](http://creativecommons.org/licenses/by/2.0/).
- Public Documentation License (PDL), Version 1 oder später: Public Documentation License Notice The contents of this Documentation are subject to the Public Documentation License Version 1.0 (the "License"); you may only use this Documentation if you comply with the terms of this License. A copy of the License is available at [http://www.openoffice.org/licenses/PDL.html.](http://www.openoffice.org/licenses/PDL.html)

Der Titel der Originaldokumentation ist "Writer-Handbuch,Kapitel 13, Arbeiten mit Globaldokumenten".

Der/die ursprünglichen Autoren der Originaldokumentation sind im Abschnitt "Autoren" aufgeführt und können entweder unter [authors@user-faq.openoffice.org](mailto:authors@user-faq.openoffice.org) oder bei Fragen/Anmerkungen zur Übersetzung unter [thackert@openoffice.org](mailto:thackert@openoffice.org) kontaktiert werden.

Personen, die das Dokument in irgendeiner Weise nach dem unten angegebenen Veröffentlichungsdatum verändern, werden im Abschnitt "Beitragende" mitsamt Datum der Veränderung aufgeführt.

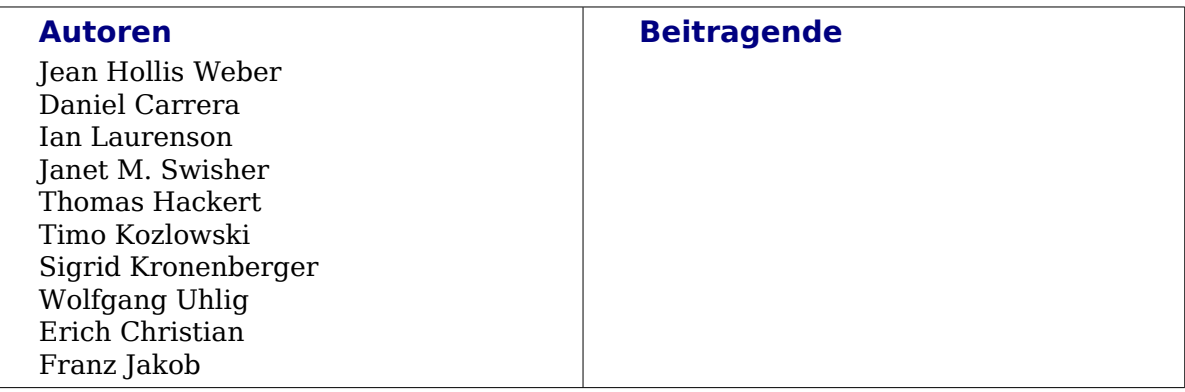

#### **Danksagung**

Teile aus dieser Anleitung basieren auf Material, dass zuerst in Taming OpenOffice.org Writer 1.1, von Jean Hollis Weber, © 2003, veröffentlicht wurde.

#### **Veröffentlichung und Software-Version**

Die englische Originalfassung wurde am 30. Dezember 2006 veröffentlicht, die deutsche am 7. Juni 2006. Das Dokument basiert auf der Version 2.0 von OpenOffice.org.

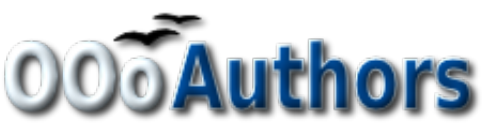

Sie können eine editierbare Version dieses Dokuments von folgenden Seiten herunterladen: <http://oooauthors.org/de/veroeffentlicht/>oder [http://de.openoffice.org/source/browse/de/documentati](http://de.openoffice.org/source/browse/de/documentation/oooauthors/)[on/oooauthors/](http://de.openoffice.org/source/browse/de/documentation/oooauthors/)

# **Inhalt**

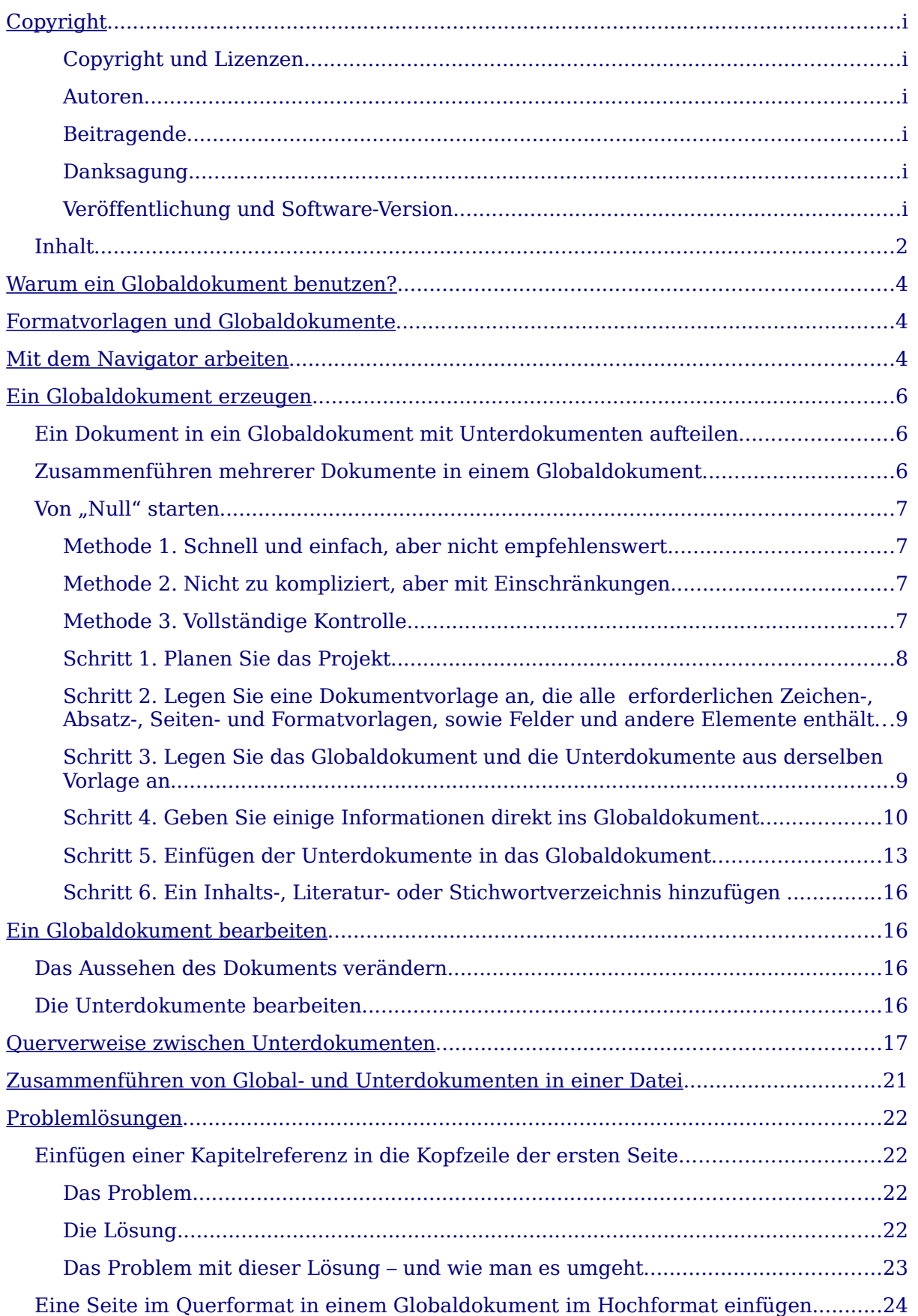

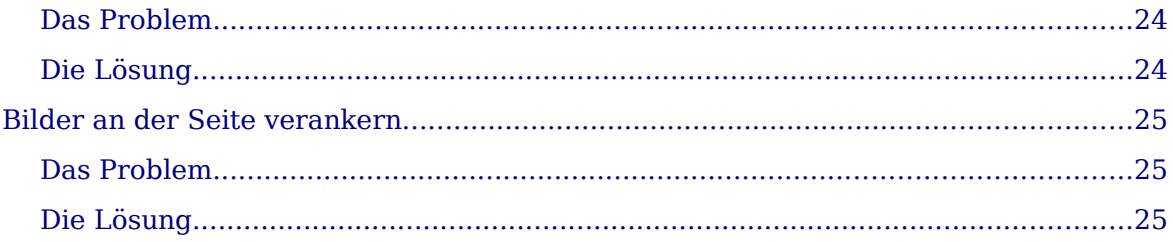

# <span id="page-4-2"></span>**Warum ein Globaldokument benutzen?**

Ein Globaldokument führt einzelne Textdokumente in einem größeren Dokument zusammen und vereinheitlicht Formatierung, Inhaltsverzeichnis, Stichwortverzeichnis und andere Verzeichnisse oder Listen. Globaldokumente werden typischerweise für die Produktion langer Dokumente benutzt, wie beispielsweise Bücher, Dissertationen oder lange Berichte. Ein Globaldokument ist besonders nützlich, wenn Grafiken, Tabellen etc. die Dateigröße anschwellen lassen. Globaldokumente werden auch benutzt, wenn verschiedene Leute an unterschiedlichen Kapiteln oder Teilen eines großen Dokuments arbeiten. Sie brauchen dann nicht eine große Datei zu teilen.

Ja, Globaldokumente funktionieren in OOoWriter. Jedoch ist ihr Gebrauch für unerfahrene Benutzer voller Fallen. Solange Sie diese Fallen nicht kennen, werden Sie vielleicht denken, dass Globaldokumente unzuverlässig oder schwierig zu benutzen seien, in Wirklichkeit sind sie jedoch einfach zu vermeiden oder zu umgehen.

Sie können Globaldokumente auf verschiedene Weisen anlegen. Jede hat ihre Vorund Nachteile. Welche Methode Sie wählen, hängt davon ab, was Sie vorhaben. Die unterschiedlichen Methoden werden in diesem Dokument beschrieben. Außerdem finden Sie Empfehlungen, in welchem Fall welche Methode am besten geeignet ist.

# <span id="page-4-1"></span>**Formatvorlagen und Globaldokumente**

Die folgende Anmerkung basiert auf Informationen in den Hilfe-Dateien: Formatvorlagen (z.B. Für Absätze), die man in Unterdokumenten benutzt, werden automatisch in das Globaldokument importiert, nachdem Sie dieses gespeichert haben. Wenn Sie die Formatvorlage im Globaldokument ändern, bleibt die Formatvorlage im Unterdokument davon unberührt. Das bedeutet: Die Formatvorlage im Globaldokument hat Vorrang vor der des Unterdokuments.

Beachten Sie

Benutzen Sie für das Globaldokument und seine Unterdokumente dieselben Dokumentvorlagen. Wenn Sie eine Formatvorlage ändern oder erzeugen, fügen Sie sie den Dokumentvorlagen hinzu, und laden dann das Globaldokument neu, um sie auf die Unterdokumente anzuwenden. Auf diese Art sehen die Unterdokumente beim Laden ins Globaldokument einheitlich aus, abgesehen von den Seitenvorlagen und hart formatierten Absatzattributen zum Neustarten der Seitennummerierung.

# <span id="page-4-0"></span>**Mit dem Navigator arbeiten**

Der Navigator ist ein sehr nützliches Werkzeug, das Ihnen beim schnellen Wechseln zwischen bestimmten Teilen Ihres Dokuments hilft. Er liefert auch Informationen über den Inhalt des Dokuments und ermöglicht es Ihnen, Teile des Inhalts neu zu organisieren. Falls zum Beispiel alle Kapitel in Ihrem endgültigen Buch separate Dokumente sind, dann können sie im Globaldokument neu angeordnet werden. Die Referenzen werden automatisch umnummeriert und das Inhaltsverzeichnis aktualisiert.

In Writer hat der Navigator zwei verschiedene Oberflächen. Eine Form wird in gewöhnlichen Textdokumenten benutzt und die andere in Globaldokumenten.

In einem normalen Textdokument zeigt der Navigator Listen der Grafiken, Tabellen, Indexeinträge, Querverweise und anderer Elemente im Dokument an (siehe [Abbil](#page-5-1)[dung 1\)](#page-5-1). Klicken Sie auf das "+"-Zeichen vor einer Liste, um deren Inhalt anzuzeigen. Sie können doppelt auf einen Eintrag im Navigator klicken und springen dann direkt zu dieser Stelle im Dokument.

Was Sie sonst noch mit dem Navigator in Writer machen können, finden Sie auch im Kapitel "Einleitung in Writer".

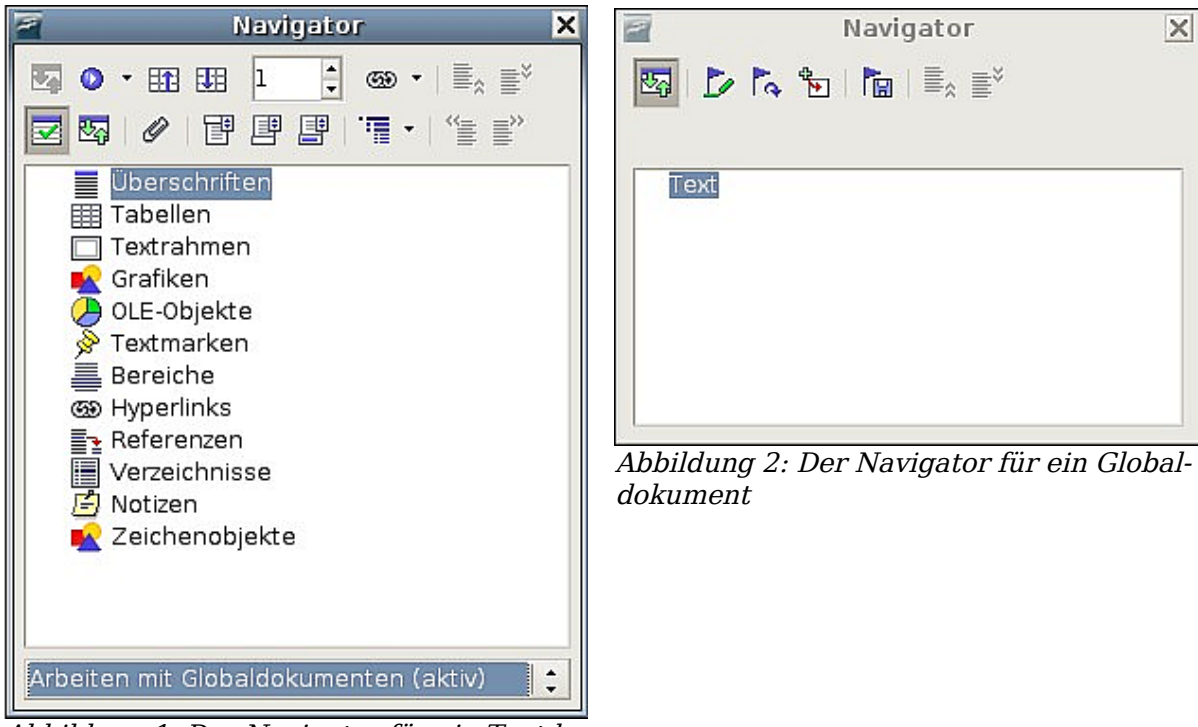

Abbildung 1: Der Navigator für ein Textdokument

<span id="page-5-2"></span><span id="page-5-1"></span>In einem Globaldokument listet der Navigator die Unterdokumente und Textabschnitte auf (siehe [Abbildung 2\)](#page-5-2). Der Gebrauch des Navigators in einem Globaldokument wird später in diesem Kapitel ausführlicher dargestellt.

# <span id="page-5-0"></span>**Ein Globaldokument erzeugen**

Globaldokumente werden hauptsächlich auf die drei folgenden Arten erzeugt. Welche Sie wählen, hängt von Ihrer Ausgangssituation ab:

- Sie haben ein existierendes Dokument (z.B. ein Buch), das Sie in mehrere Unterdokumente (Kapitel) aufteilen wollen, die durch das Globaldokument kontrolliert werden.
- Sie haben mehrere existierende Dokumente (Kapitel), die Sie in einem Buch vereinen wollen, das durch das Globaldokument kontrolliert wird.
- Sie haben keine existierenden Dokumente, aber beabsichtigen, ein langes Buch mit mehreren Kapiteln zu schreiben.

Wir werden jede dieser Situationen der Reihe nach betrachten.

### **Ein Dokument in ein Globaldokument mit Unterdokumenten aufteilen**

Wenn Sie ein großes Dokument haben, das Sie in mehrere Unterdokumente aufteilen wollen, die durch das Globaldokument kontrolliert werden, können Sie das Dokument automatisch aufteilen lassen.

Wenden Sie diese Methode nur bei Originaldokumenten an, die

- mit der Seitenvorlage Standard formatiert und
- von der ersten Seite an durchgehend nummeriert sind und
- die Absatzvorlage *Überschrift 1* zum Identifizieren jedes Kapitelanfangs benutzen.

Dann wird diese Methode gut funktionieren.

#### **So geht es:**

Öffnen Sie das Dokument und klicken Sie auf **Datei > Senden > Globaldokument erzeugen,** um das Dokument aufzuteilen. Jedes Unterdokument beginnt dann mit Überschrift 1 und die Dateinamen werden nach dem Muster

"Hauptdokumentname\_x.odt" benannt. x steht hier natürlich für 1, 2, 3 und so weiter. Falls Sie ein Vorwort oder andere "Kapitel" haben, die mit einer Überschrift 1 vor Kapitel 1 starten, werden die Dateinamen nicht mehr der Kapitelnummerierung entsprechen.

#### **Vorteil:**

Diese Methode geht schnell und einfach, und alle existierenden Querverweise zwischen Kapiteln bleiben erhalten. Eventuell müssen Sie per Hand an einigen Stellen nachbessern, aber danach sollte die weitere Arbeit am Dokument kein Problem mehr darstellen.

#### **Nachteil:**

Falls das Originaldokument komplex war, müssen Sie vielleicht mehr nachbessern, da einige Formatierungen verloren gehen können – zum Beispiel verschiedene Seitenvorlagen, Seitenumbrüche, neu gestartete Seitennummerierung.

### **Zusammenführen mehrerer Dokumente in einem Globaldokument**

Diese Methode funktioniert am besten, wenn alle Dokumente aus derselben Vorlage erzeugt wurden. Es klappt zwar auch auf der Basis verschiedener Dokumentvorlagen, ist aber weniger empfehlenswert. Wenden Sie eine der Techniken an, die in ["Von "Null" starten"](#page-6-1) beschrieben sind, um ein leeres Globaldokument zu erzeugen und fügen Sie die anderen Dokumente als Unterdokumente des Globaldokuments ein.

Falls mehrere Personen an den Unterdokumenten arbeiten oder diese verwalten, ist diese Methode besonders nützlich, da niemand eine Versionskontrolle beachten muss.

### <span id="page-6-1"></span>**Von "Null" starten**

Am besten starten Sie von "Null", denn dann können Sie das Dokument von Grund auf als Globaldokument anlegen. Writer bietet drei Möglichkeiten zum Erzeugen eines Globaldokuments:

- [Methode 1, schnell und einfach, aber nicht empfehlenswert](#page-6-0)
- [Methode 2, Nicht zu kompliziert, aber mit Einschränkungen](#page-7-1)
- [Methode 3, Vollständige Kontrolle](#page-7-0)

Arbeiten Sie etwas disziplinierter als mit normalen Textdokumenten, damit das Globaldokument korrekt und zuverlässig funktioniert. Für jede Methode sind die einzelnen Schritte beschrieben, die Sie in der richtigen Reihenfolge durchführen sollten.

#### <span id="page-6-0"></span>**Methode 1, schnell und einfach, aber nicht empfehlenswert**

Writer bietet eine schnelle und einfache Art zum Erzeugen eines Globaldokuments, aber das Globaldokument ist dann nicht mit einer Vorlage verbunden. Die Arbeit mit Formaten und Formatvorlagen wird dadurch etwas schwieriger.

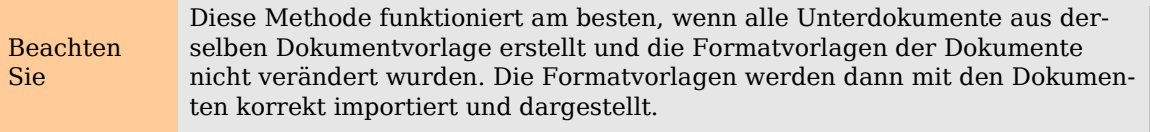

- 1) Klicken Sie auf **Datei > Neu > Globaldokument.**
- 2) Benutzen Sie den Navigator, um neue Dokumente oder existierende Dateien in das Globaldokument einzufügen, wie es in ["Schritt 5: Einfügen der Unterdoku](#page-11-0)[mente in das Globaldokument"](#page-11-0) auf Seite [11](#page-11-0) beschrieben ist.

#### <span id="page-7-1"></span>**Methode 2, Nicht zu kompliziert, aber mit Einschränkungen**

Diese Technik funktioniert gut, wenn das endgültige Dokument durchgängig nummeriert sein soll (also nicht in der Mitte wieder von Seite 1 gezählt werden soll), und wenn jedes Kapitel mit Überschrift 1 auf einer neuen Seite startet. Wenn Sie jedoch die Seitennummerierung irgendwo im Dokument neu starten wollen, benutzen Sie Methode 3.

**Gehen Sie folgendermaßen vor**: Folgen Sie zwar den Instruktionen im nächsten Abschnitt [\(Methode 3, Vollständige Kontrolle\)](#page-7-0), geben Sie jedoch keine Textabschnitte zwischen den Unterdokumenten ein und versuchen Sie ebenfalls nicht, die Seitennummerierung zu ändern.

#### <span id="page-7-0"></span>**Methode 3, Vollständige Kontrolle**

Diese Methode gibt Ihnen die vollständige Kontrolle über komplexe Dokumente mit mehreren Seitenvorlagen oder neu gestarteter Seitennummerierung. Sie erfordert ein wenig mehr Arbeit beim Einrichten des Dokuments, aber sie funktioniert im Allgemeinen zuverlässig.[1](#page-7-3)

**So funktioniert es**: Führen Sie folgende Schritte in der angegebenen Reihenfolge aus. Jeder Schritt ist in der Folge im Detail erläutert.

[Schritt 1: Planen Sie das Projekt](#page-7-2)

[Schritt 2: Legen Sie eine Dokumentvorlage an, die alle erforderlichen Zeichen-, Ab](#page-9-1)[satz-, Seiten- und Formatvorlagen, sowie Felder und andere Elemente enthält](#page-9-1)

[Schritt 3: Legen Sie das Globaldokument und die Unterdokumente aus derselben](#page-9-0) [Vorlage an](#page-9-0)

[Schritt 4: Geben Sie einige Informationen direkt ins Globaldokument ein](#page-10-0)

[Schritt 5: Einfügen der Unterdokumente in das Globaldokument](#page-11-0)

[Schritt 6: Ein Inhalts-, Literatur- oder Stichwortverzeichnis hinzufügen](#page-14-0) 

#### <span id="page-7-2"></span>**Schritt 1: Planen Sie das Projekt**

Sie können natürlich bei den meisten Schritten in diesem Prozess Änderungen durchführen. Aber vergessen Sie nicht, dass Sie umso weniger Arbeit beim Korrigieren haben, je mehr und sorgfältiger Sie planen. Folgende Fragen sollten Sie vor der Arbeit am Dokument durchgehen:

• Welche Teile soll mein Dokument am Ende haben? Und wie sollen die Seiten dieser verschiedenen Teile nummeriert werden? Ich werde als Beispiel ein Buch mit

<span id="page-7-3"></span><sup>1</sup> Bis auf ganz bestimmte Situationen, in denen sie leider nicht funktioniert. Weitere Details finden Sie im Problemlösungsabschnitt.

diesen Teilen benutzen:

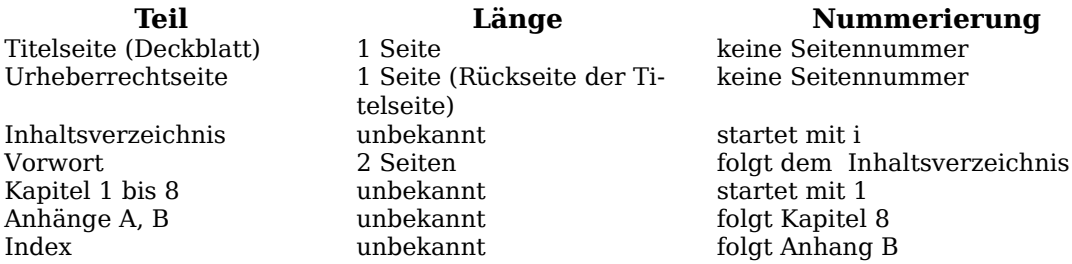

• Welche Seiten kommen ins Globaldokument und welche in die Unterdokumente. Das Inhaltsverzeichnis und der Index müssen im Globaldokument sein. Ein typisches Arrangement könnte sein:

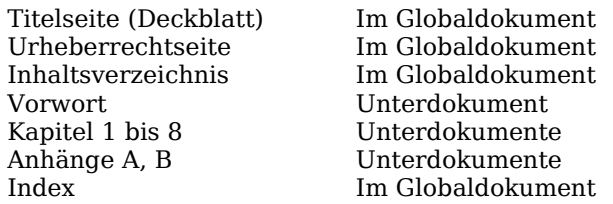

• Welche Seiten-, Absatz-, Zeichen-, Rahmen- und Nummerierungsvorlagen wollen Sie verwenden? Informationen darüber, wie Sie Vorlagen anlegen oder verändern können, finden Sie in im entsprechenden Kapitel der Dokumentation oder in der Hilfe von OpenOffice.org. Einige Vorlagen für mein Beispielbuch sind:

#### **Seitenvorlagen**

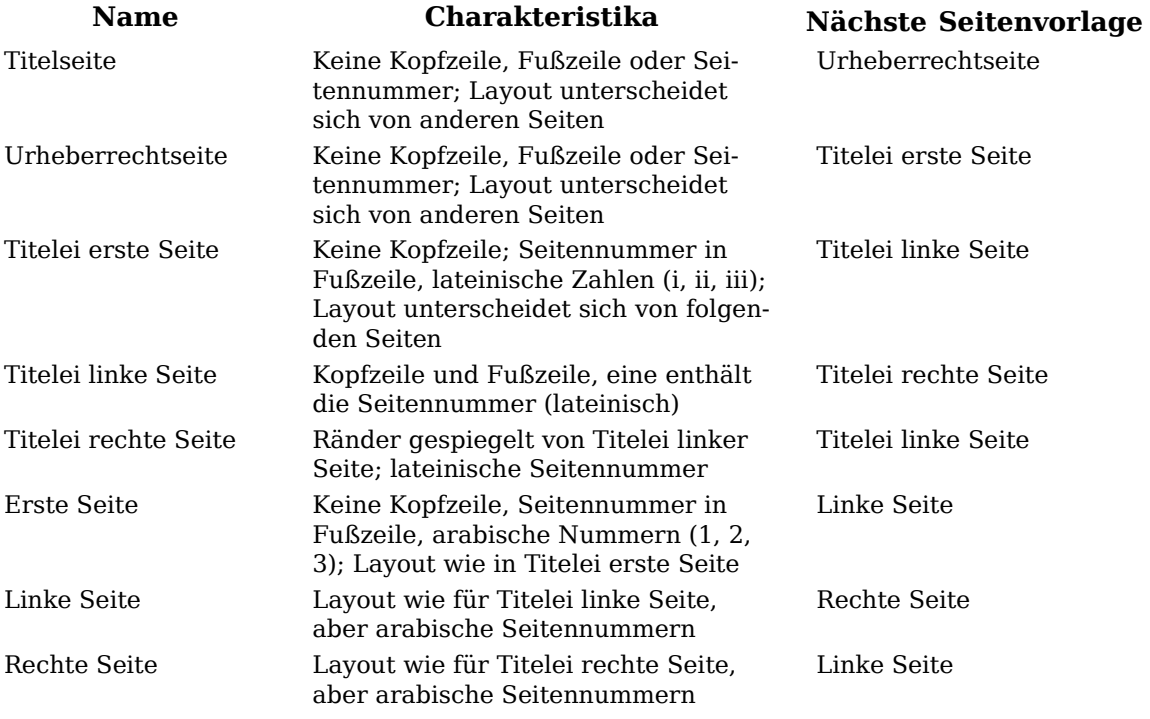

#### **Absatzvorlagen**

Benutzen Sie Überschrift 1 für Kapitelüberschriften. Falls nötig, definieren Sie eine Überschriftenebene für die Titel des Anhangs. Sie können ihn beispielsweise Seitenumbruch nennen. Definieren Sie ihn zum Beispiel als 6 Punkt, kein Zwischenraum vorher oder nachher, Seitenumbruch vorher. Benutzen Sie andere Absatzvorlagen, die sich für Ihre Bedürfnisse eignen.

Fügen Sie bei Bedarf Felder und Autotext-Einträge ein. Ideen dazu finden Sie in anderen Teilen dieser Dokumentation.

#### <span id="page-9-1"></span>**Schritt 2: Legen Sie eine Dokumentvorlage an, die alle erforderlichen Zeichen-, Absatz-, Seiten- und Formatvorlagen, sowie Felder und andere Elemente enthält**

Sie können Ihre Vorlage aus einem vorhandenen Dokument oder einer Vorlage erzeugen, die einige oder alle benötigten Formatvorlagen enthält, oder Sie erzeugen sie aus einem leeren Dokument. Ausführlichere Informationen hierzu finden Sie im Writer-Handbuch Kapitel 7, "Arbeiten mit Vorlagen".

Falls Sie ein vorhandenes Dokument oder eine Vorlage benutzen, sollten Sie den ganzen Text außer den Feldern in Kopf- und Fußzeilen löschen, bevor Sie es als Vorlage für ein größeres Projekt speichern. Es enthält immer noch alle definierten Formatvorlagen, auch wenn Sie den Text gelöscht haben.

Achten Sie darauf, dass Sie die Vorlage über **Datei > Dokumentvorlagen > Speichern** speichern. Sie können die Formatvorlagen in der Vorlage ändern, wenn Ihr Projekt sich entwickelt.

#### <span id="page-9-0"></span>**Schritt 3: Legen Sie das Globaldokument und die Unterdokumente aus derselben Vorlage an**

Falls Sie ein neues Projekt starten, sorgen Sie am besten dafür, dass Sie das Globaldokument und alle Unterdokumente aus derselben Vorlage erzeugen. Es ist egal, in welcher Reihenfolge Sie das Globaldokument und die einzelnen Unterdokumente anlegen. Sie brauchen auch nicht alle Unterdokumente schon beim Start des Projektes anzulegen. Sie können neue Unterdokumente jederzeit hinzufügen, wenn Sie sie brauchen – aber bitte erzeugen Sie sie immer aus derselben Vorlage!

#### **Das Globaldokument anlegen**

Sie sollten das Globaldokument mit dieser Methode anlegen. Sie können auch andere Methoden benutzen, aber jede Methode (einschließlich dieser) hat ihre Vor- und Nachteile.

- 1) Öffnen Sie mit **Neu > Vorlagen und Dokumente** ein neues Dokument aus der Vorlage, die Sie in [Schritt 2:](#page-9-1) erzeugt haben. Stellen Sie sicher, dass der erste Seite dieses neuen Dokuments diejenige Seitenvorlage zugewiesen ist, die Sie für die erste Seite des endgültigen Dokuments wollen; falls das nicht so ist, ändern Sie sie. In unserem Beispiel ist die Vorlage für die erste Seite Titelseite.
- 2) Falls etwas Text oder Seitenumbrüche aus der Vorlage in dieses Dokument gekommen sind, löschen Sie den Text. (Felder in Kopf- und Fußzeilen können bleiben.)
- 3) Klicken Sie auf **Datei > Senden > Globaldokument erzeugen**. Speichern Sie das Globaldokument im Verzeichnis für Ihr Projekt, nicht im Vorlagenverzeichnis. Wir werden später auf dieses Globaldokument zurückkommen. Im Augenblick können Sie es entweder schließen oder im Hintergrund offen lassen, wenn Sie wollen.

#### **Die Unterdokumente anlegen**

Ein Unterdokument unterscheidet sich nicht von einem normalen Textdokument. Es wird nur zu einem Unterdokument, wenn es mit einem Globaldokument verknüpft ist und aus dem Globaldokument heraus geöffnet wurde. Einige Einstellungen des Globaldokuments heben die Einstellungen des Unterdokuments auf, aber nur, wenn das Dokument über das Globaldokument betrachtet, bearbeitet oder gedruckt wird.

Erzeugen Sie ein Unterdokument auf dieselbe Weise, wie Sie ein normales Dokument

erzeugen:

- 1) Öffnen Sie mit **Neu > Vorlagen und Dokumente** ein leeres Dokument, das auf der Projektvorlage basiert (sehr wichtig).
- 2) Löschen Sie jeglichen ungewollten Text, und setzen Sie die erste Seite auf die Seitenvorlage, die Sie für die erste Seite eines Kapitels angelegt haben.
- 3) Wählen Sie im Menü **Datei > Speichern unter**. Geben Sie dem Dokument einen geeigneten Namen und speichern Sie es im Verzeichnis dieses Projekts.

Falls Sie schon einige Kapitel geschrieben haben, basieren die Dateien voraussichtlich nicht auf der Vorlage für dieses Projekt. Sie müssen für die bestehenden Dokumente die Vorlage ändern. Der einzige Weg dafür ist:

- 1) Legen Sie ein leeres Dokument an, das auf der Projektvorlage basiert.
- 2) Kopieren Sie den Inhalt des schon geschriebenen Dokuments in dieses neue Dokument. Zum Einfügen benutzen Sie **Bearbeiten > Inhalte einfügen...** und wählen Sie **Unformatierter Text**, um das Kopieren der Vorlagen des Originals zu vermeiden.
- 3) Wählen Sie im Menü **Datei > Speichern unter** und speichern Sie das neue Dokument im Projektverzeichnis unter einem geeigneten Namen.
- 4) Benennen Sie das alte Dokument um, damit Sie nicht aus Versehen damit arbeiten.

#### <span id="page-10-0"></span>**Schritt 4: Geben Sie einige Informationen direkt ins Globaldokument ein**

Die Anweisungen in den Schritten 4 und 5 beziehen sich auf die Nummerierung aus Schritt 1. Falls Sie eine andere Nummerierung brauchen, dann passen Sie die Anweisungen Ihren Bedürfnissen an.[2](#page-10-1)

Diese Instruktionen sind zwar langwierig, aber sobald Sie das Globaldokument eingerichtet haben, sollten Sie es nicht mehr ändern müssen, und mit ein wenig Praxis geht das Einrichten schnell vonstatten.

- 1) Öffnen Sie das Globaldokument und machen Sie Folgendes:
	- Sorgen Sie dafür, dass die Absatzmarken angezeigt werden (Sie können sie über **Extras > Optionen > OpenOffice.org Writer > Formatierungs-**

**hilfe** oder das **Steuerzeichen**-Symbol **#** anzeigen lassen).

• Lassen Sie sich Textbegrenzungen, Tabellenrahmen und Bereichsgrenzen anzeigen (**Extras > Optionen > OpenOffice.org > Darstellung**).

<span id="page-10-2"></span>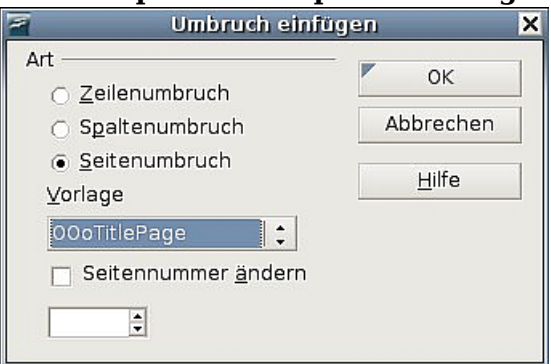

Abbildung 3: Einfügen eines Seitenumbruchs zwischen der Titelseite und dem Umschlag

<span id="page-10-1"></span><sup>2</sup> Ein Beispiel finden Sie im Problemlösungsabschnitt.

2) Geben Sie den Inhalt der Titelseite ein (oder setzen Sie einen Platzhalter und tragen ihn später ein). Bei der Einfügemarke im letzten leeren Absatz auf der Seite wählen Sie **Einfügen > Manueller Umbruch**. Im Dialog Umbruch einfügen [\(Ab](#page-10-2)[bildung 3\)](#page-10-2) wählen Sie **Seitenumbruch** und die Vorlage für die zweite Seite ("OOoTitelpage" in unserem Beispiel) und lassen das Markierfeld **Seitennummer ändern** abgewählt. Klicken Sie auf **OK**.

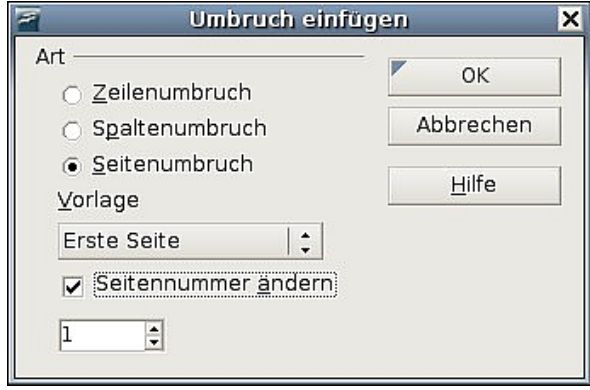

<span id="page-11-1"></span>Abbildung 4: Einfügen eines Seitenumbruchs vor der ersten Seite der Titelei

- 3) Geben Sie den Text des Umschlags ein (oder erstellen Sie einen Platzhalter). Fügen Sie einen neuen manuellen Seitenumbruch ein, setzen Sie dieses Mal die Seitenvorlage auf Erste Seite. Wählen Sie das Markierfeld **Seitennummer ändern** und wählen Sie "1" im Feld darunter, wie in [Abbildung 4](#page-11-1) zu sehen ist. Diese Nummer 1 wird in Ihrem Dokument als "i" angezeigt, da in dieser Seitenvorlage lateinische Ziffern für die Seitennummern eingestellt sind.
- 4) Angenommen, die dritte Seite sei für das Inhaltsverzeichnis bestimmt. Erstellen Sie einen oder zwei leere Absätze auf dieser Seite und fügen Sie einen weiteren Seitenumbruch ein, mit der nächsten Seite als Titelei gesetzt, die wir für die erste Seite des Vorworts benutzen wollen. Da die Seitennummern nach dem Inhaltsverzeichnis für das Vorwort nicht neu gestartet werden sollen, wählen wir das Markierfeld **Seitennummer ändern** dieses Mal **nicht** aus. Der Navigator zeigt nun einen Eintrag "Text".

#### <span id="page-11-0"></span>**Schritt 5: Einfügen der Unterdokumente in das Globaldokument**

Endlich sind wir soweit, dass wir das erste Unterdokument einfügen können. In diesem Beispiel ist es das Vorwort.

1) Rufen Sie den Navigator auf (klicken Sie auf **Bearbeiten > Navigator** oder drücken Sie **F5**, oder klicken Sie auf das **Navigator**-Zeichen .

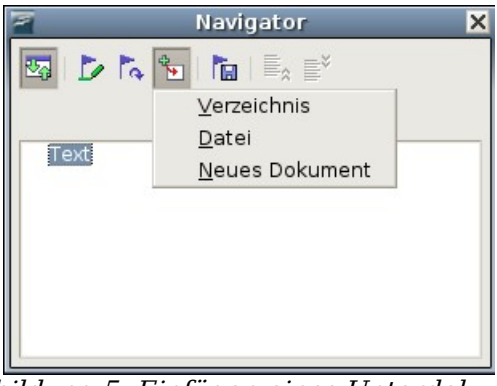

<span id="page-11-2"></span>2) Klicken Sie im Navigator auf **Einfügen** und wählen Sie im auftauchenden Un-Abbildung 5: Einfügen eines Unterdokuments in ein Globaldokument im Navigator

termenü die Option **Datei** (siehe [Abbildung 5\)](#page-11-2).

Der normale Dialog "Datei öffnen" erscheint. Wählen Sie die erforderliche Datei aus (die Sie in Schritt 3 erzeugt haben) und klicken Sie auf **OK**. Warten Sie, bis OOoWriter dieses Dokument geladen hat.

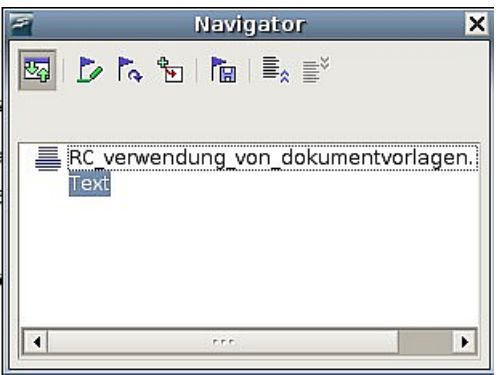

<span id="page-12-1"></span>Abbildung 6: Navigator nach dem Einfügen eines Unterdokuments

Sie werden sehen, dass die eingefügte Datei im Navigator vor dem Textelement aufgelistet ist, wie in [Abbildung 6](#page-12-1) zu sehen ist.

3) Wiederholen Sie Schritt 2, bis alle Unterdokumente zur Liste hinzugefügt wurden. Der Navigator sieht dann in etwa wie [Abbildung 7](#page-12-0) aus.

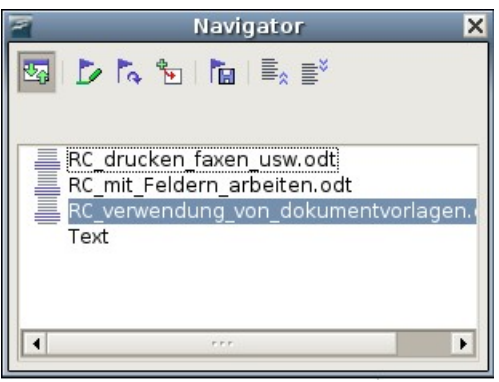

Abbildung 7: Der Navigator zeigt eine Reihe von Dateien in einem Globaldokument an

<span id="page-12-0"></span>4) Speichern Sie das Globaldokument nochmals. Markieren Sie nun jedes Kapitel der Reihe nach und fügen Sie einen Textabschnitt davor ein, indem Sie mit der rechten Maustaste klicken und im Kontextmenü Einfügen – Text wählen. Wenn Sie das gemacht haben, sollte der Navigator aussehen wie in [Abbildung 8.](#page-13-0)

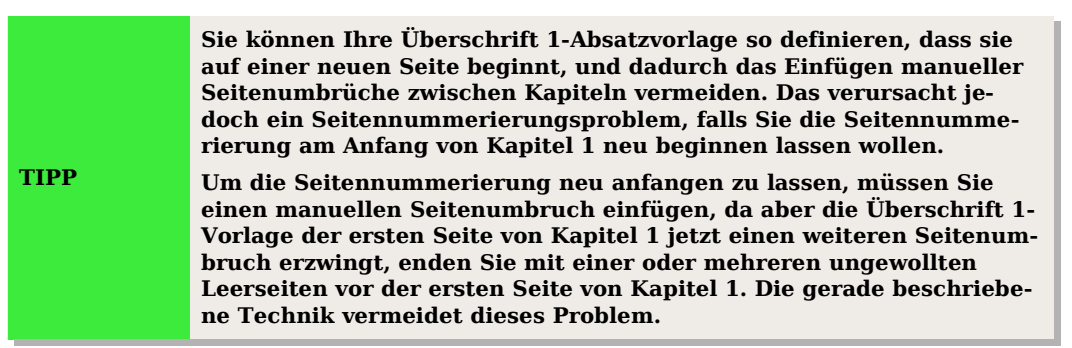

<span id="page-13-0"></span>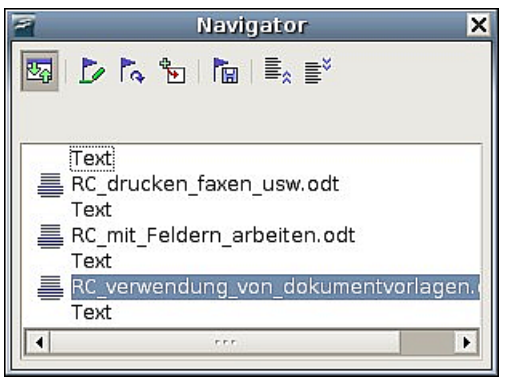

Abbildung 8: Der Navigator zeigt eine Reihe von Dateien und Textabschnitten an

5) Überprüfen Sie, ob die erste Seite des Globaldokuments die richtige Seitenvorlage hat. Falls nicht, ändern Sie dies (die Vorlage muss in diesem Beispiel **Titelseite** sein).

Scrollen Sie zu der Stelle, an der das erste Unterdokument beginnt. Prüfen Sie, ob seine Seitenvorlage korrekt ist und ändern Sie sie nötigenfalls (**Erste Seite** in diesem Beispiel).

Sie werden sehen, dass das erste Unterdokument [\(Abbildung 9\)](#page-13-1) einen leeren Absatz am Anfang der Seite hat; dieser wurde als Teil des manuellen Seitenumbruchs eingefügt. Setzen Sie diesen Absatz auf die Seitenumbruchsvorlage, die Sie in Schritt 2 erzeugt haben.

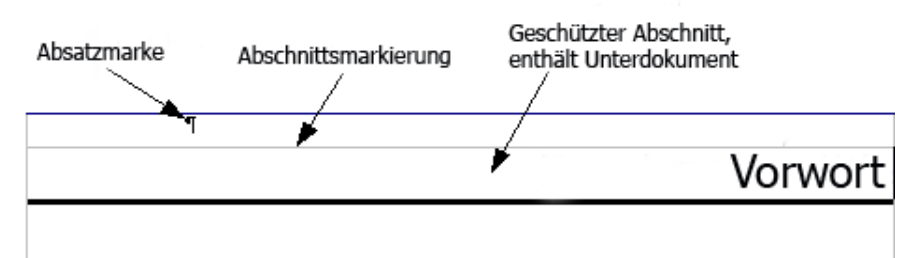

<span id="page-13-1"></span>Abbildung 9: Seitenumbruch vor dem Unterdokument, das ein geschützter Abschnitt ist

6) Das Unterdokument befindet sich nun in einem geschützten Bereich. Das bedeutet, dass Sie den Inhalt dieses Unterdokuments aus dem Globaldokument heraus nicht ändern können (falls Sie den Bereich entfernen, wird der Inhalt Teil des Globaldokuments selbst; er ist nicht länger in einem Unterdokument. Mehr über Bereiche können Sie in der Online-Hilfe oder im Kapitel 14, "Arbeiten mit Bereichen" im Writer-Handbuch nachlesen).

Scrollen Sie nach unten, bis Sie den Anfang von Kapitel 1 gefunden haben. Sie werden sehen, dass er auf derselben Seite wie das Ende des Vorwortes ist, dort ist ein leerer Absatz im Textbereich zwischen den zwei Abschnitten (Vorwort und Kapitel 1), siehe [Abbildung 10.](#page-14-1)

Klicken Sie auf diesen leeren Absatz und fügen Sie einen Seitenumbruch ein, legen Sie die Vorlage Erste Seite und die Seitennummer fest, um mit 1 zu starten. Klicken Sie auf **OK**.

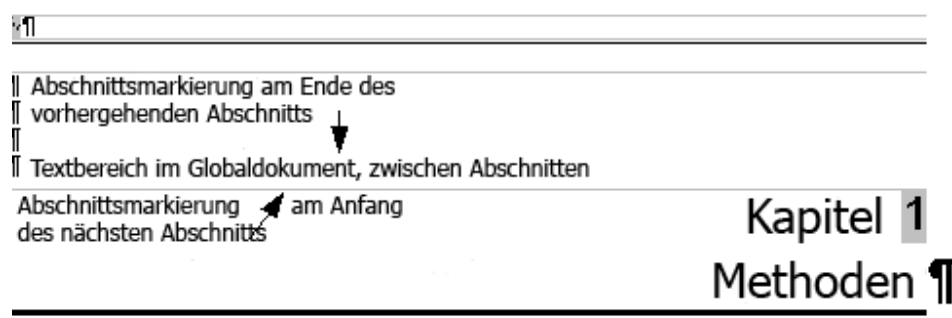

<span id="page-14-1"></span>Abbildung 10: Ein Textbereich zwischen zwei Abschnitten eines Globaldokuments

7) Scrollen Sie zur ersten Seite von Kapitel 2. Sie werden sehen, dass es sich auf derselben Seite wie das Ende von Kapitel 1 befindet und dass im Textbereich zwischen den zwei Kapiteln ein leerer Absatz ist.

Klicken Sie auf diesen leeren Absatz und fügen Sie einen Seitenumbruch ein, bestimmen Sie "Erste Seite" als Seitenvorlage, aber markieren Sie nicht das Markierfeld Seitennummer ändern.

Wiederholen Sie das für alle Kapitel, sodass jedes Kapitel auf einer neuen "Ersten Seite" startet.

8) Speichern Sie das Globaldokument nochmals.

#### <span id="page-14-0"></span>**Schritt 6: Ein Inhalts-, Literatur- oder Stichwortverzeichnis hinzufügen**

Sie können ein Inhalts-, Literatur- oder Stichwortverzeichnis für das Buch durch den Gebrauch des Globaldokuments erstellen. Fügen Sie diese Elemente in einen Textabschnitt im Globaldokument ein.

Setzen Sie die Einfügemarke auf diejenige Seite im ersten Textbereich, auf der das Inhaltsverzeichnis erscheinen soll. Erzeugen Sie das Inhaltsverzeichnis, wie es im Kapitel "Inhalts-, Stichwort- und Literaturverzeichnisse" beschrieben ist.

Falls Sie keinen Textbereich am Ende des Globaldokuments haben, fügen Sie einen solchen vor dem letzten Unterdokument ein, dann verschieben Sie ihn nach unten, sodass er hinter dem letzten Unterdokument steht. Jetzt können Sie, falls Sie bibliografische Einträge in Ihre Unterdokumente eingefügt haben, die Einfügemarke auf die Seite in diesem letzten Textbereich setzen, wohin das Literaturverzeichnis soll. Erzeugen Sie das Literaturverzeichnis, wie es im Writer-Handbuch Kapitel 12, "Inhalts-, Stichwort- und Literaturverzeichnisse" beschrieben ist.

Falls Sie Stichworteinträge in Ihre Unterdokumente eingefügt haben, setzen Sie die Einfügemarke in diejenige Seite im letzten Textbereich, in der das Stichwortverzeichnis erscheinen soll. Erzeugen Sie das Stichwortverzeichnis, wie es im Kapitel "Inhalts-, Stichwort- und Literaturverzeichnisse" beschrieben ist.

# <span id="page-15-1"></span>**Ein Globaldokument bearbeiten**

Nach dem Erzeugen eines Globaldokuments möchten Sie vielleicht sein Aussehen oder seinen Inhalt ändern.

### **Das Aussehen des Dokuments verändern**

Sie können die Formatvorlagen in der Vorlage ändern, während Ihr Projekt sich entwickelt. Ändern Sie Formatvorlagen **nicht** im Globaldokument oder in einem der Unterdokumente – ändern Sie sie **in der Dokumentvorlage**!

Zum Aktualisieren des Globaldokuments (und aller Unterdokumente) mit den Änderungen in der Vorlage brauchen Sie nur das Globaldokument zu öffnen. Sie erhalten zwei Meldungen: Zunächst: "Wollen Sie alle Verknüpfungen aktualisieren?" und danach: "Wollen Sie die geänderten Formatvorlagen anwenden?" Bestätigen Sie beide Dialoge mit Ja.

### **Die Unterdokumente bearbeiten**

Sie können kein Unterdokument aus dem Globaldokument heraus editieren. Stattdessen öffnen Sie das Unterdokument entweder durch Doppelklick im Navigator des Globaldokuments oder unabhängig von diesem. Dann können Sie es editieren wie jedes andere Dokument. Beachten Sie aber auf jeden Fall Folgendes: Falls Sie während des Editierens eines Unterdokuments irgendeine Änderung an den Formatvorlagen vornehmen möchten, kopieren Sie sie bitte auch in die Dokumentvorlage, sodass sie auch für alle Unterdokumente und das Globaldokument verfügbar sind.

Falls Sie den Inhalt eines Unterdokuments ändern, aktualisieren Sie manuell das Inhalts-, Literatur- und Stichwortverzeichnis aus dem Globaldokument heraus.

# <span id="page-15-0"></span>**Querverweise zwischen Unterdokumenten**

Die Methoden, die zuvor in diesem Kapitel beschrieben wurden, sind für die meisten Arbeiten mit Globaldokumenten ausreichend. Manchmal benötigen Globaldokumente jedoch auch automatisch aktualisierte Querverweise zwischen den Unterdokumenten. Dieser Abschnitt beschreibt, wie das geht.

Querverweise zwischen Unterdokumenten anzulegen, ist aufwendig, aber es funktioniert (Eine Alternative ist der Gebrauch von Ian Laurensons OutlineCrossRef-Makro, das auf<http://homepages.paradise.net.nz/hillview/OOo/OutlineCrossRef3-fr-3.odt> verfügbar ist).

1) Zuerst setzen Sie die Querverweise in jedes Unterdokument, genau wie Sie Querverweise innerhalb eines einzelnen Dokuments setzen würden. Legen Sie eine Liste der Namen der Verweisfelder an und stellen Sie sicher, dass jeder Name nur einmal verwendet wird. Verwalten Sie diese Informationen am besten in einer eigenen Textdatei oder Tabelle, um den Überblick zu behalten.

Die Groß-/Kleinschreibung wird bei Feldnamen berücksichtigt. Wenn Sie den Mauszeiger über den Querverweis im Text bewegen und dort kurz stehen lassen, wird der Feldname eingeblendet. In unserem Beispiel [\(Abbildung 11\)](#page-16-0) hat die Überschrift den Feldnamen Cross-ref between subdocs.

### Querverweise zwischen Unterdokumenten

<span id="page-16-0"></span>Die Methoden, die zuvor in diesem Kapitel bestehenden Gross-ref between aufgegelie meisten<br>Arbeiten mit Globaldokumenten ausreichend. Francinian benoeigen Globaldokument Abbildung 11: Den Feldnamen für eine Überschrift herausfinden

2) Öffnen Sie das Globaldokument. Im Navigator [\(Abbildung 12\)](#page-16-2) wählen Sie ein Unterdokument und klicken auf dasSymbol **Bearbeiten** (oder Sie klicken mit der rechten Maustaste auf den Dokumentnamen und wählen **Bearbeiten** aus dem Kontextmenü). Das Unterdokument öffnet sich zum Bearbeiten.

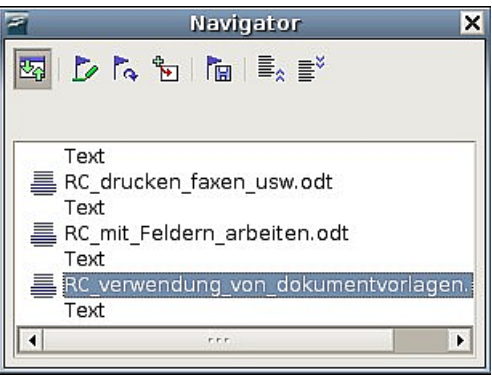

<span id="page-16-2"></span>Abbildung 12: Auswahl eines Unterdokuments im Navigator

- 3) Im Unterdokument platzieren Sie den Cursor dort, wo Sie den Querverweis erscheinen lassen wollen. Klicken Sie auf **Einfügen > Querverweis**.
- 4) Im Dialog "Feldtyp"auf der Seite "Referenz" wählen Sie Referenz einfügen in der Liste "Feldtyp"auf der linken Seite aus [\(Abbildung 13\)](#page-16-1). Die Auswahlliste in der mittleren Spalte zeigt nur die Referenzfeldnamen für das von Ihnen benutzte Unterdokument an. Statt in diese Liste schauen Sie in die Liste, die Sie per Hand angelegt haben. Siehe Schritt 1.

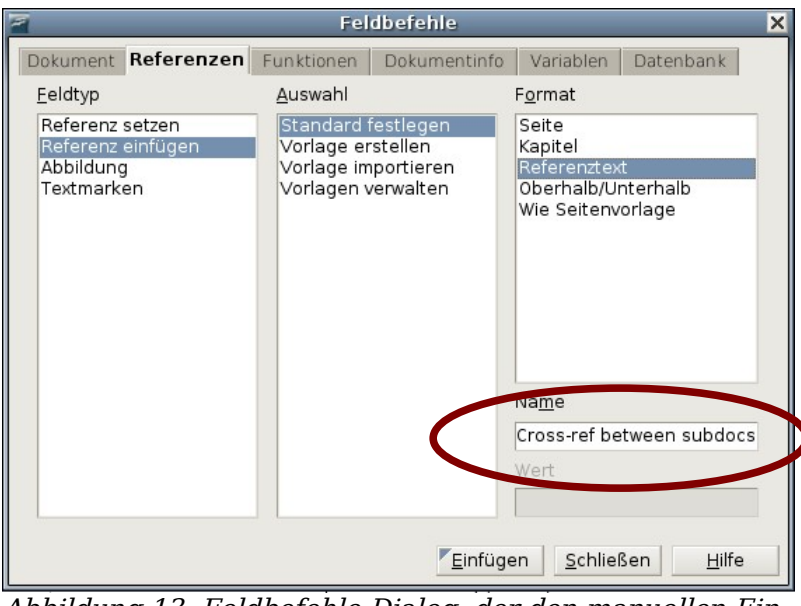

<span id="page-16-1"></span>Abbildung 13: Feldbefehle-Dialog, der den manuellen Eintrag des Feldnamens zeigt

- 5) Im Feld "Name" in der unteren rechten Spalte geben Sie den Namen des Querverweises ein, den Sie im anderen Unterdokument gesetzt haben und auf den Sie sich beziehen. In unserem Beispiel hat der Querverweis den Namen "Cross-ref between subdocs".
- 6) Klicken Sie auf **Einfügen**. Im Unterdokument wird nichts außer einem kleinen grauen Balken erscheinen, der auf ein Feld hinweist. Falls Sie den Mauszeiger über dieses Feld bewegen, können Sie den Feldnamen sehen.
- 7) Nachdem Sie alle im Unterdokument erforderlichen Querverweise eingeben haben, speichern und schließen Sie es und kehren zum Globaldokument zurück.

Innerhalb des Globaldokuments navigieren Sie zu der Seite des Unterdokuments, auf der Sie das Querverweis-Feld eingefügt haben. Sie sollten jetzt den Text des Querverweises an der Stelle sehen, wo Sie ihn eingefügt haben [\(Ab](#page-17-1)[bildung 14\)](#page-17-1), da das Unterdokument das Ziel dieses Feldverweises innerhalb des Globaldokuments finden kann.

Querverweise zwischen Unterdokumenten einfügen.

Cross-ref between subdocs

<span id="page-17-1"></span>Abbildung 14. Feldinhalt zeigen, wo er in der Datei eingefügt wurde

Diese Technik funktioniert auch, wenn Sie ein Unterdokument direkt in Schritt 2 öffnen (das heißt, nicht von innerhalb des Globaldokuments) und ein Querverweis-Feld einfügen.

# <span id="page-17-0"></span>**Zusammenführen von Global- und Unterdokumenten in einer Datei**

Globaldokumente sind .odm (opendocument master) Dateien, die verlinkte Unterdokumente im odt-Format enthalten. Obwohl diese Struktur beim Schreiben umfangreicher Dokumente sehr nützlich sein kann, ist es unter Umständen notwendig, alle Dokumente in einer Datei zusammen zu führen.

Exportieren Sie ein Globaldokument (ohne es dabei zu verändern) auf die folgende Weise:

- 1. Öffnen Sie das Globaldokument und wählen Sie **Datei > Exportieren...**
- 2. Im **Exportieren**-Dialog [\(Abbildung 15\)](#page-18-1) benennen Sie die zu exportierende .odt-Datei und wählen **OpenDocument Text (.odt)** aus der Liste Dateiformat, dadurch wird Ihre .odm Datei in ein .odt umgewandelt.

| Dateiname:   | global_kmtbuch                                                             | Speichern |
|--------------|----------------------------------------------------------------------------|-----------|
| Dateiformat: | StarWriter 3.0 (.sdw)                                                      | Abbrechen |
|              | HTML [Writer/Global] (.html;.htm]<br>PDF - Portable Document Format (.pdf) |           |
|              | OpenOffice.org 1.0 Textdokument (.sxw)                                     |           |
|              | StarWriter 5.0 (.sdw)<br>StarWriter 4.0 (.sdw)                             |           |
|              | StarWriter 3.0 (.sdw)                                                      |           |
|              | OpenDocument Text (.odt)                                                   |           |

Abbildung 1[5:](#page-18-3) Globaldokument als OpenDocument Text (.odt) exportieren

- <span id="page-18-3"></span><span id="page-18-1"></span>3. Schließen Sie das Globaldokument und öffnen Sie die neue .odt Datei, dabei sollten alle Verknüpfungen aktualisiert werden.
- 4. Wählen Sie nun **Bearbeiten > Verknüpfungen**
- 5. Im folgenden Dialog Verknüpfungen bearbeiten [\(Abbildung 16\)](#page-18-2) markieren Sie alle Dateien in der Liste der Quelldateien und klicken auf **Lösen**. Bestätigen Sie dann mit **Ja**. Damit ist die Liste leer und alle Verknüpfungen wurden im neuen Dokument eingebettet.

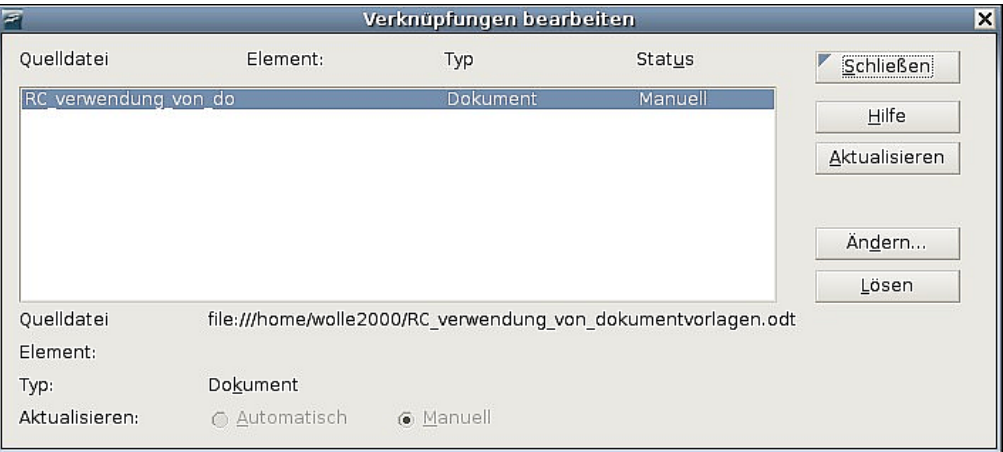

<span id="page-18-2"></span>Abbildung 16: Verknüpfungen lösen, um alle Dateien zusammen zu führen

## <span id="page-18-0"></span>**Problemlösungen**

Einige Kombinationen der Möglichkeiten arbeiten nicht gut zusammen. Dieser Abschnitt beschreibt einige Probleme und deren Lösungen.

### **Einfügen einer Kapitelreferenz in die Kopfzeile der ersten Seite**

#### **Das Problem**

Falls Sie die Methode benutzen, die in ["Schritt 5: Einfügen der Unterdokumente in](#page-11-0) [das Globaldokument"](#page-11-0), beginnend auf Seite [11,](#page-11-0) beschrieben ist (einen Absatz mit Seitenumbruch im Globaldokument zwischen die Unterdokumente packen), **und** Sie legen einen Querverweis nach der Kapitelüberschrift und -nummer in der Kopfzeile der **ersten** Seite eines jeden Kapitels an, **dann** wird das Querverweisfeld auf der ersten Seite die Kapitelüberschrift und die Nummer des vorherigen Kapitels aufnehmen.

Dies geschieht, da mit der beschriebenen Methode der **erste** (leere) Absatz auf diesen Seiten eigentlich der **letzte** Absatz des vorherigen Kapitels ist. Dieses Beispiel fügt keinen Querverweis auf die Kapitelüberschrift und -nummer in der Kopfzeile der ersten Seite ein, sodass es dieses Problem nicht gibt.

Fußzeilen auf der ersten Seite haben dieses Problem nicht; sie greifen korrekt die gegenwärtige Kapitelüberschrift und -nummer auf.

#### **Die Lösung**

- 1) Öffnen Sie die im Globaldokument und den Unterdokumenten benutzte Vorlage. Gehen Sie dazu im Menü auf **Datei > Dokumentvorlage > Bearbeiten**.
- 2) Bearbeiten Sie die Formatvorlage für die Kapitelüberschrift (üblicherweise Überschrift 1), um einen Seitenumbruch vorher zu ermöglichen. Verwenden Sie die Seitenvorlage, die Sie für die erste Seite jedes Kapitels gebrauchen wollen. Speichern und schließen Sie die Vorlage.
- 3) Wenn Sie das Globaldokument erneut öffnen, sollte es Ihnen zwei Fragen stellen: "Aktualisieren aller Verknüpfungen?" und "Ihre Formatvorlagen stimmen nicht mit der Vorlage überein. Wollen Sie Ihre Dateien aktualisieren?" Schließen Sie beide Dialoge mit **Ja**.
- 4) Bearbeiten Sie die Formatvorlage der Kapitelüberschrift (Überschrift 1) in der Globaldokument-Datei, wie Sie es in der Vorlagen-Datei in Schritt 2 gemacht haben. Speichern Sie das Globaldokument.
- 5) Öffnen Sie den Navigator in der Globaldokument-Ansicht und löschen Sie die Textabschnitte zwischen den Kapiteln. Aktualisieren Sie alle Verknüpfungen.

Die Kopfzeile der ersten Seite eines jeden Kapitels zeigt jetzt die korrekte Kapitelüberschrift und -nummer an.

### **Das Problem mit dieser Lösung – und wie man es umgeht**

Diese Lösung erzeugt ein anderes Problem, **falls** Sie die Seitennummerierung bei 1 auf der ersten Seite des ersten Kapitels neu starten wollen **und** Seiten haben, die sequenziell durch alle Kapitel nummeriert sind.

Wenn Sie die Vorlage *Überschrift 1* so einstellen, dass Sie auf einer neuen Seite beginnt, dann würden Sie normalerweise die Nummerierung damit neu starten. Jedoch beginnt dann jedes neue Kapitel wieder auf einer Seite 1 (und das will man ja meistens gerade nicht!)

In diesem Fall müssen Sie eine "Korrektur" im Feld "Seitenzahl" angeben – das heißt, Sie sagen Writer, wie viele Seiten abgezogen werden müssen, um die erste Seite des ersten Kapitels zur Seite Nummer 1 zu machen. Damit dies funktioniert, müssen Sie natürlich wissen, wie viele Seiten in der Titelei sind. Aber vielleicht werden Sie das erst dann wissen, wenn Sie das ganze Buch fertig haben. Falls Sie einige Seiten hinzufügen oder löschen (zum Beispiel, wenn das Inhaltsverzeichnis von 4 auf 5 Seiten anwächst), müssen Sie die Korrektur entsprechend anpassen. Daher sollten Sie diese Anpassung am besten am Ende des Projektes machen.

Hier folgt, wie es gemacht wird.

1) Im Globaldokument selbst – nicht im Unterdokument – platzieren Sie den Cursor genau vor das Seitenfeld auf der ersten Seite des ersten Kapitels. Klicken Sie mit der rechten Maustaste und wählen Sie **Felder** aus dem Kontextmenü.

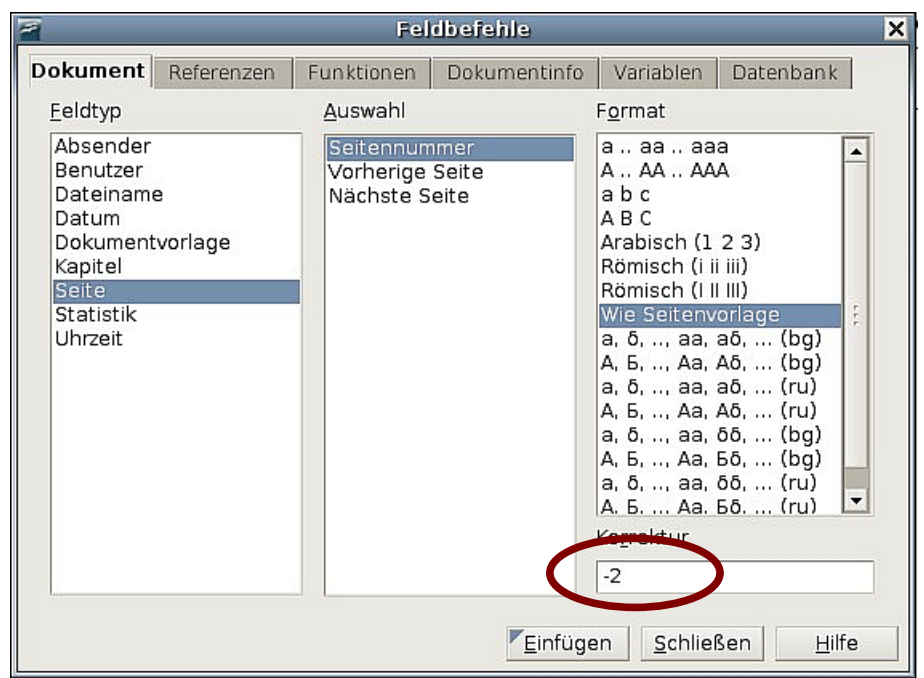

Abbildung 17: Benutzen eines Offsets, um mit einer anderen Seitennummer zu starten

- <span id="page-20-0"></span>2) In dem Dialog "Feldbefehl bearbeiten" [\(Abbildung 17\)](#page-20-0) geben Sie eine negative gerade Zahl (–2, –4, etc.) in das Korrektur-Feld ein. Klicken Sie auf **OK**, um diese Änderung zu speichern.
- 3) Sie müssen vielleicht dieselbe Änderung auch auf der zweiten Seite des ersten Kapitels machen.

### **Eine Seite im Querformat in einem Globaldokument im Hochformat einfügen**

#### **Das Problem**

Globaldokumente ignorieren manuelle Seitenumbrüche in Unterdokumenten, **falls** der manuelle Umbruch die folgende Seitenvorlage spezifiziert <sup>[3](#page-20-1)</sup>. Querformatseiten werden in Hochformatdokumenten angelegt, indem Sie einen manuellen Seitenumbruch einfügen. Als folgende Seite geben Sie eine Seitenvorlage im Querformat an. Am Ende dieser Seite müssen sie natürlich wieder einen manuellen Seitenumbruch einfügen und wieder eine Hochformatseite folgen lassen. Diese Technik funktioniert so lange gut, bis das Dokument ein Unterdokument innerhalb eines Globaldokuments wird. Dann werden die Querformatseiten Hochformatseiten und der Seitenumbruch selber wird ignoriert.

#### **Die Lösung**

1) Entfernen Sie die Querformatseiten aus dem Unterdokument und packen Sie sie in ein separates Dokument. Beachten Sie: Falls die Querformatseiten in der Mitte des Unterdokuments sind, haben Sie am Ende mindestens drei Dokumente: (a) den Teil des Unterdokuments vor den Querformatseiten, (b) die Querformatseiten selber und (c) den Teil des Unterdokuments nach den Querformatseiten.

<span id="page-20-1"></span><sup>3</sup> Hierbei geht es leider um einen Fehler von OOo, der bereits seit längerem besteht und hoffentlich bald gelöst sein wird.

- 2) Fügen Sie Dokumente (a) und (c) individuell in das Globaldokument ein.
- 3) Dann sollten Sie Folgendes machen:

Entweder

• Fügen Sie einen Textabschnitt in das Globaldokument selber zwischen die Dokumente (a) und (c) ein. Im Textabschnitt fügen Sie einen manuellen Seitenumbruch ein (nach dem eine Seitenvorlage im Querformat folgt) und dann fügen Sie den Inhalt des Dokuments (b) — der Querformatseiten — in das Globaldokument ein. Falls nötig, fügen Sie einen anderen manuellen Seitenumbruch (mit anschließender Seitenvorlage im Hochformat) vor Dokument (c) ein.

Oder

• Fügen Sie Dokument (b) in das Globaldokument als ein Unterdokument ein. Benutzen Sie die auf Seite [11](#page-11-0) beschriebene Methode, um einen manuellen Seitenumbruch in einem Textabschnitt vor und nach dem Querformat-Dokument einzufügen.

Bevor Sie sich entschließen, welche Methode Sie benutzen wollen, müssen Sie die Platzierung der Kopf- und Fußzeilen (falls vorhanden) bedenken, die in Ihrem Dokument vorkommen. Falls Sie Kopf- und Fußzeilen der Hochformatseiten auch auf den Querformatseiten wollen, benutzen Sie die Technik, die im Writer-Handbuch Kapitel 4, "Seiten formatieren" zu "Kopf- und Fußzeilen" beschrieben ist.

### **Bilder an der Seite verankern**

#### **Das Problem**

**Ein Bild** (eine Grafik), die in einem Unterdokument "an der Seite" verankert ist, wird im Globaldokument nicht dargestellt, obwohl es im Unterdokument immer korrekt angezeigt wird. Dieses Verhalten ist eine Einschränkung, die dem Konzept des Globaldokuments immanent ist.

Da das Globaldokument beim Vereinigen der Unterdokumente den Seitenfluss, die Seitenzahlen und Querverweise neu organisiert, geht die absolute Referenz zu einer bestimmten Seite in einem Unterdokument im Globaldokument verloren. Das Bild verliert seine Ankerreferenz und verschwindet einfach.

#### **Die Lösung**

Um dieses Problem zu vermeiden und Bilder auf einer bestimmten Seite genau positioniert zu behalten, verankern Sie das Bild wie folgt:

- 1) Klicken Sie mit der rechten Maustaste auf das Bild und wählen Sie "Bild" aus dem Kontextmenü.
- 2) Auf dem Reiter "Typ" des Bilddialogs [\(Abbildung 18\)](#page-22-0) setzen Sie den Anker auf "Am Absatz" oder "Am Zeichen".

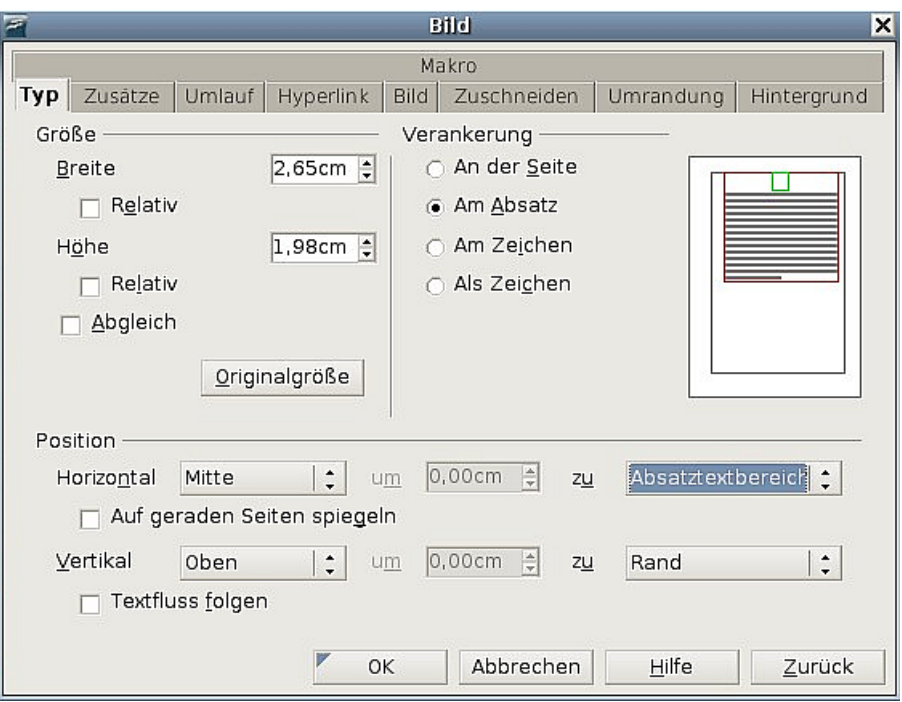

<span id="page-22-0"></span>Abbildung 18: Eine Grafik verankern und ihre Position auf der Seite setzen

3) Wählen Sie unter Position angemessene horizontale und vertikale Seitenausrichtungen.